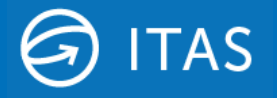

24th April 2023

# **ITAS Graph Service Set Up**

Hivedome increased support for the ITAS Graph WebService in Trader Desktop version 8.17.0

# **Overview**

The ITAS Graph Service (API) was introduced in version 8.15.0 primarily, but not exclusively, to act as a gateway to Microsoft 365 services such as Mail and Teams Chat. The initial integration supported the migration of the security procedures required by ITAS DocmanServer. Version 8.17.0 introduces support for SharePoint document storage.

The steps included in this document will enable ITAS customers to configure access for ITAS DocmanServer to nominated mailboxes through their Azure Portal and configure permissions for Teams and SharePoint.

# **Requirements**

To ensure that the ITAS DocmanServer, Teams or SharePoint can be accessed by the Graph Service, the following actions should be taken:

- 1. Sites wishing to use these features will need to subscribe to the Graph Service, which will incur a monthly charge that will be applied to your regular ITAS Licence. Please contact Hivedome to discuss this upgrade. **\***
- 2. Complete the Microsoft Azure set up and provide Hivedome with the configuration values detailed in the Configuration Values section of this document below.
- 3. Contact Hivedome to arrange the deployment of Trader Desktop version 8.17.0 to your server/s.

*\*Please note this does not apply to Enterprise Services subscribers as the MS Graph Service will be included in this package.*

# **Microsoft Azure Set Up**

# **Step 1 - Register an application**

• Create application in Azure Portal – see Microsoft [documentation](https://docs.microsoft.com/en-us/azure/active-directory/develop/quickstart-register-app)

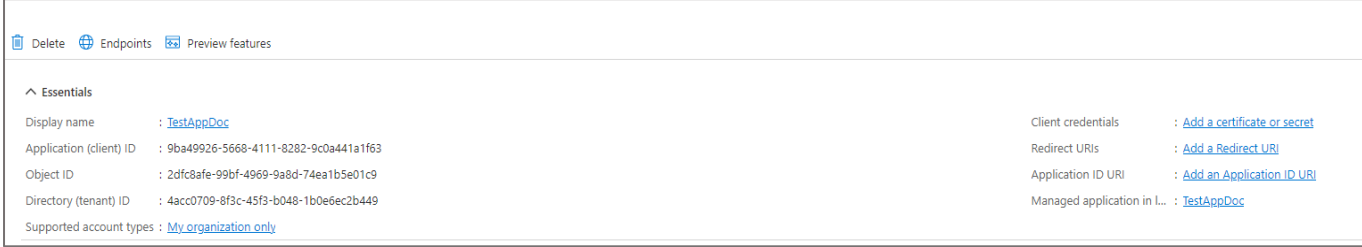

#### • Create client secret

#### • Add *permissions* to application

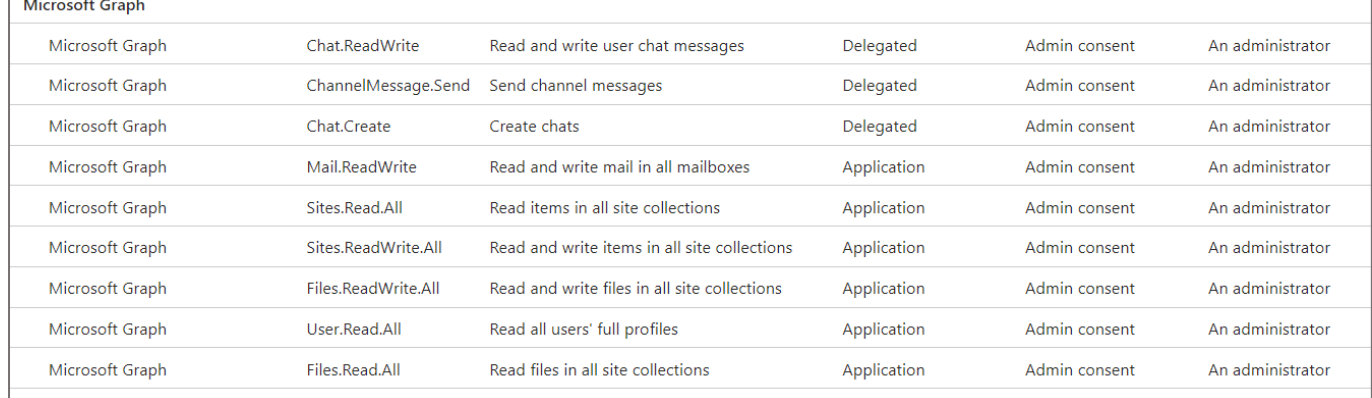

# Default (Everything)

• User.Read.All

# Teams (Notification)

- ChannelMessage.Send
- Chat.Create
- Chat.ReadWrite

SharePoint (Document)

- Files.Read.All
- Files.ReadWrite.All
- Sites.Read.All

• Sites.ReadWrite.All

- Mail (DOCMAN)
	- Mail.ReadWrite

*Note that additional permissions may be requested in future as we add more modules/functionalities to the service.*

# **Step 1 - Define Application Policy**

Create an **Application Policy** to restrict access from the application to specific shared mailboxes (e.g. [Docman-](mailto:Docman-Maildrops@test.com)[Maildrops@test.com\)](mailto:Docman-Maildrops@test.com) instead of all mailboxes in the organisation.

First setup an Exchange mail group and add its members (shared mailboxes):

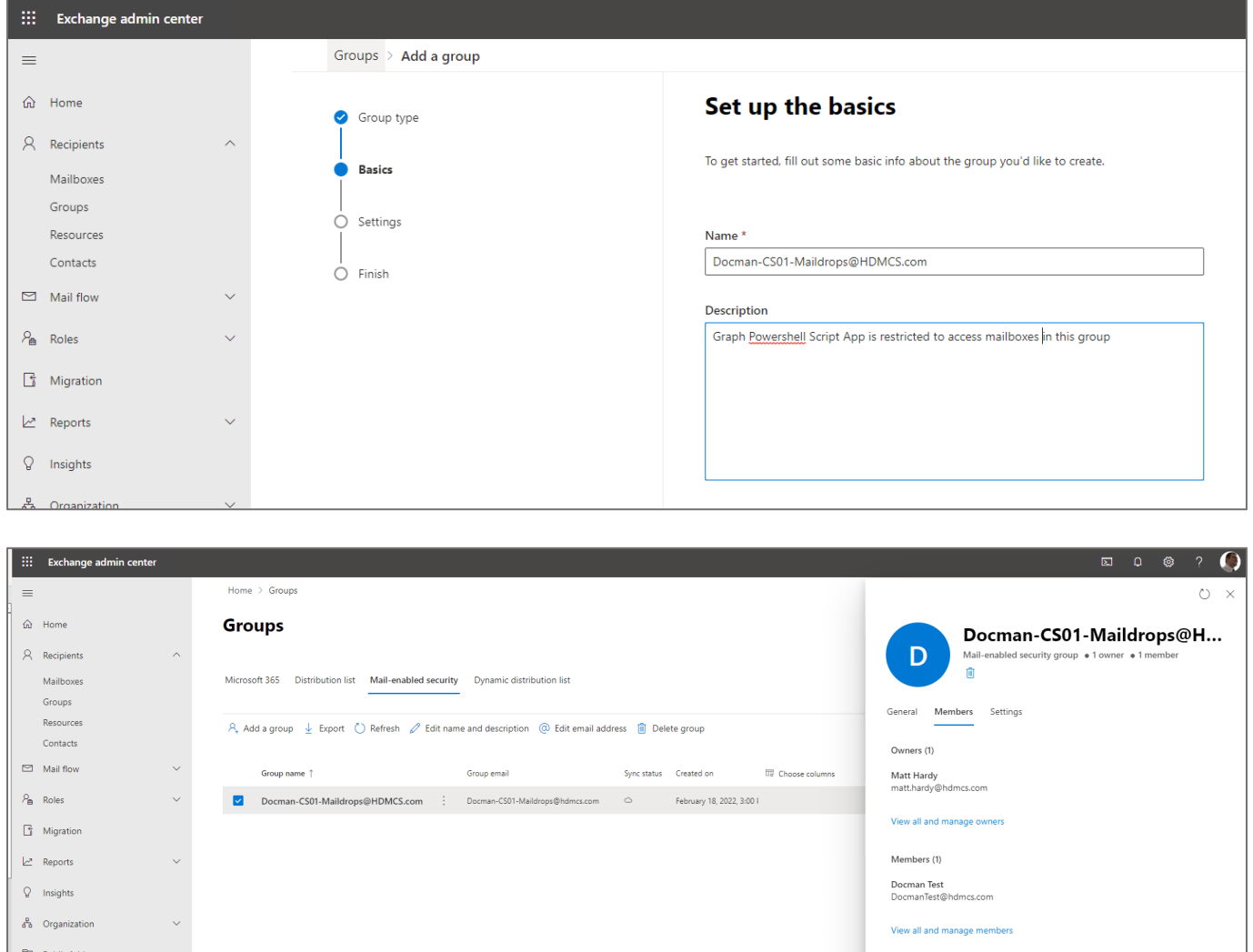

This policy will also need to be created on you application server/s using the below PowerShell script, ensuring the highlighted details are changed appropriately:

New-ApplicationAccessPolicy -AppId 60dd33c3-9eea-4bbb-922a-17b7b69bf0a4 -PolicyScopeGroupId Docman-CS01-Maildrops@hdmcs.com -AccessRight RestrictAccess -Description "Restrict this app to members of distribution group Docman-CS01-Maildrops."

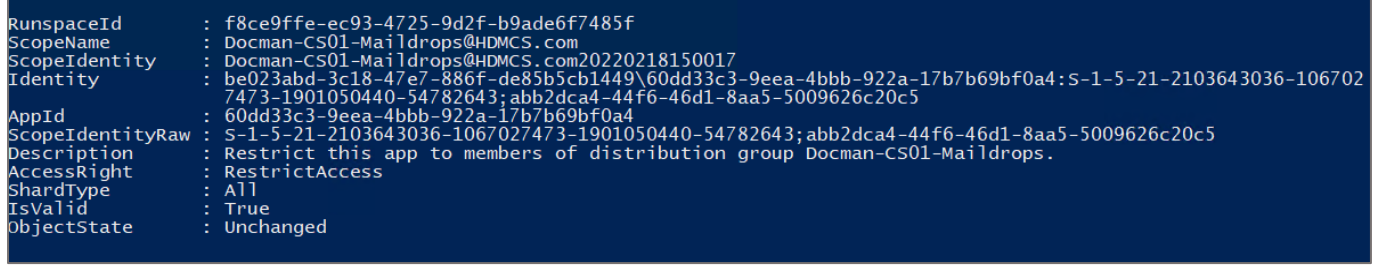

# **Configuration Values**

Once the Microsoft setup is complete, please supply the following configuration values to HIVEDOME for inclusion in your Trader Desktop configuration:

- I. **Application (client) ID** [see Home->App registrations]
- II. **Directory (tenant) ID** [see Home->App registrations]
- III. **Client Credentials** [Client Secret created in Step 2 of the Setup]
- IV. **Delegate credentials** (username & password). This should be an account in the same tenant as the application. It is used for delegate access type permissions e.g. the 'from' account when sending channel messages.

*For more information or assistance with this set up, please contact your ITAS representative or support team.*